## Xiaomi Redmi Device Support

This guide provides instructions for configuring Chinese devices, particularly Xiaomi models, to successfully launch the deviceConnect service. Due to specific operating system constraints, these configuration changes are required to be performed manually and cannot be applied through automation.

## Xiaomi Device:

- 1. Enable Developer Option:
	- a. Step 1 : Unlock your phone and go to main Settings on your Xiaomi Redmi devices.
	- b. Step 2 : Scroll down to find About Device > Phone and tap on it.
	- c. Step 3 : Locate MIUI Version and tap several times on it. After that, you will get a message "You're now a developer!" on your device screen.
- 2. Depending on the phone model, the next steps require the phone to have:
	- a. A logged in MI account. You can create a MI account on Xiaomi's [account](https://account.xiaomi.com/) page.
	- b. A SIM card inserted. It does not need to be a working SIM card.
- 3. Enable "Install via USB" and "USB Debugging (security setting)" in Developer Option.

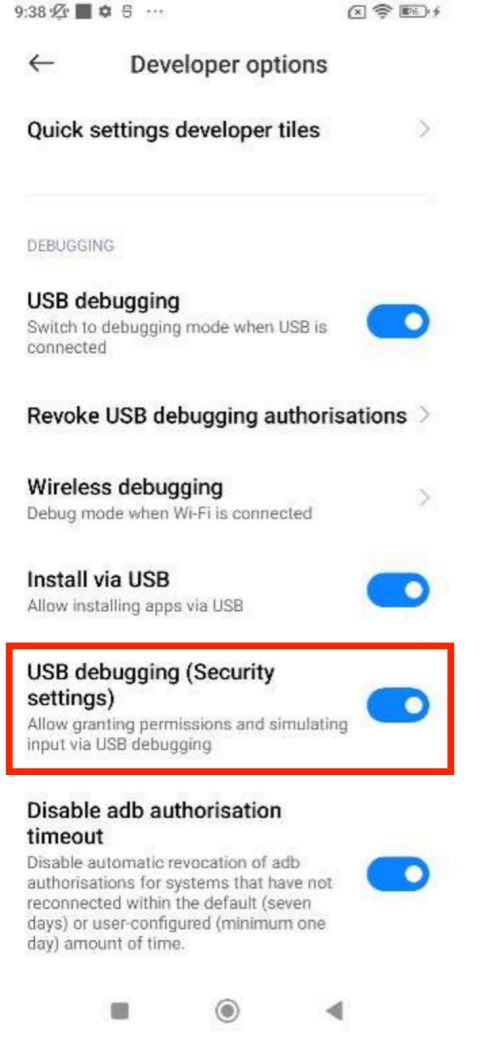

4. Disable MIUI Optimization in Developer Option

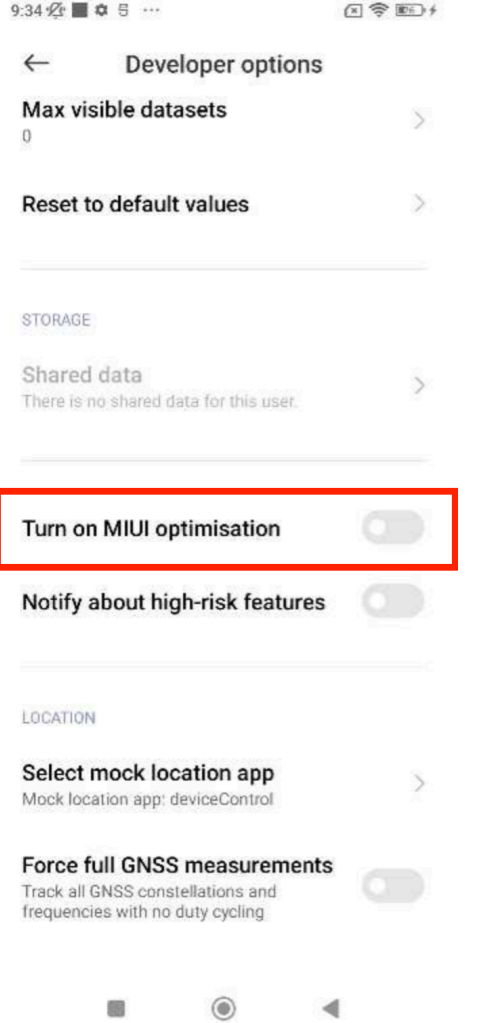

a. If can't find the MIUI Optimization field, tap to Reset to default value field in developer option 4 times

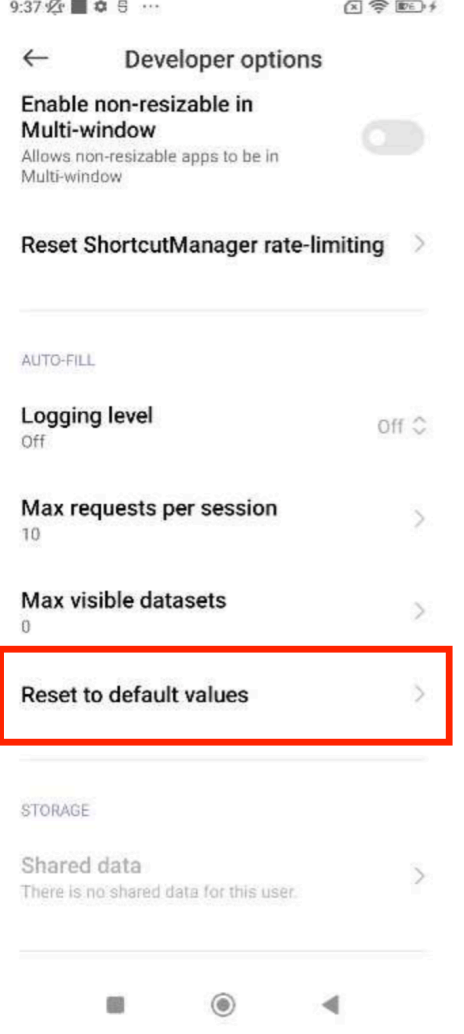

- 5. Using the compatible cable with Xiaomi device (e.g: Xiaomi cable), and ensure it shows a Allow USB debugging? popup, click OK to trust this computer on the device.
- 6. When they show the use USB for popup, ensure we choose the File transfer option.
- 7. Enable full permission for DeviceControl after the first installation.